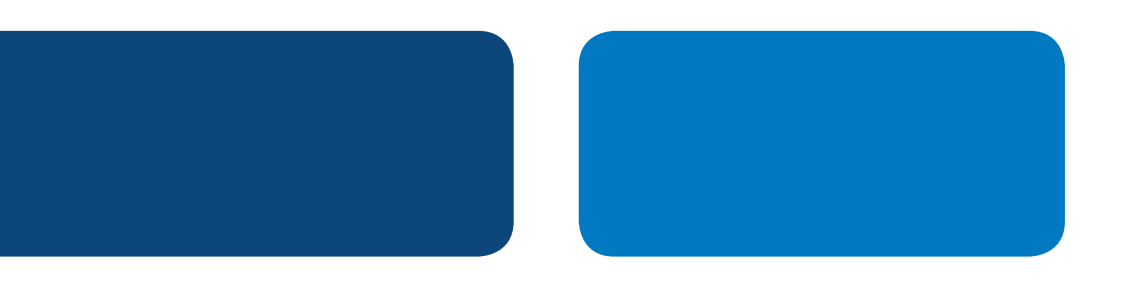

# Instrucciones para Integración con PayPal Cómo Añadir un Botón de "Comprar Ahora" de PayPal

**Comprar ahora** 

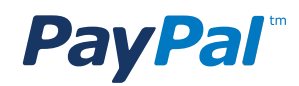

# Tabla de Contenidos

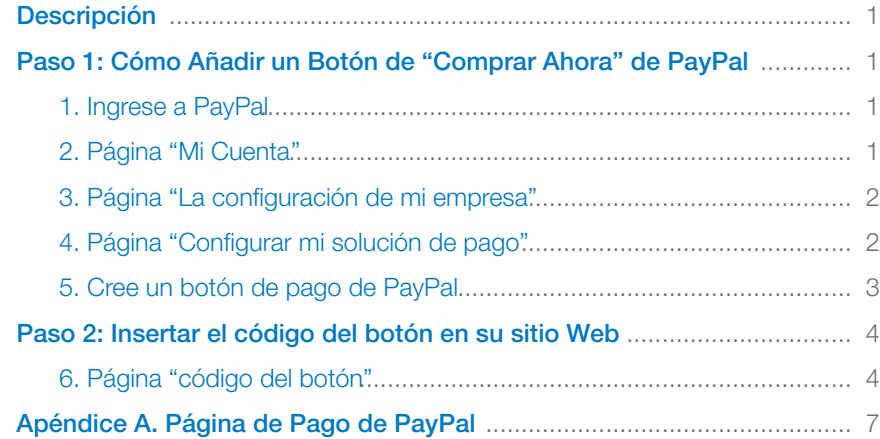

# Instrucciones para Integración con PayPal Cómo Añadir un Botón de "Comprar Ahora" de PayPal

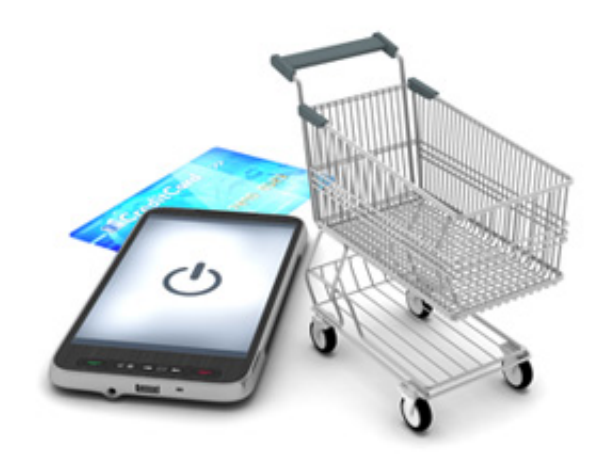

### DESCRIPCIÓN

El proceso para añadir un botón de "Comprar Ahora" de PayPal requiere dos pasos:

Paso 1 – Crear el Botón Paso 2 – Insertar el Botón en su Sitio Web

El proceso incluye la generación de código HTML para el botón en www.paypal.com y luego insertar el código del botón en su sitio web. El código presentará el botón en su sitio web y cuando los clientes lo opriman, serán dirigidos a una página de PayPal donde podrán efectuar pagos a través de su cuenta PayPal o de una tarjeta de crédito.

*Nota: Algunas plataformas (Jimdo, Joomla, Wix, WordPress y otras) se requieran pasos adicionales. Consulte www.paypal.com/webapps/mpp/integrationguides para obtener instrucciones específicas.* 

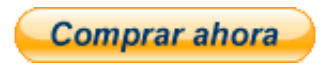

### PASO 1: COMO CREAR UN BOTÓN DE "COMPRAR AHORA" DE PAYPAL

#### 1. Ingrese a PayPal

Ingrese a su cuenta PayPal en www.paypal.com y será dirigido a la pestaña de Mi Cuenta.

#### 2. Página "Mi Cuenta''

Haga clic en la pestaña "Herramientas: Comercios" o en el menú derecha, en el enlace

"La configuración de mi empresa" para ingresar a la página "Mi solución de pagos".

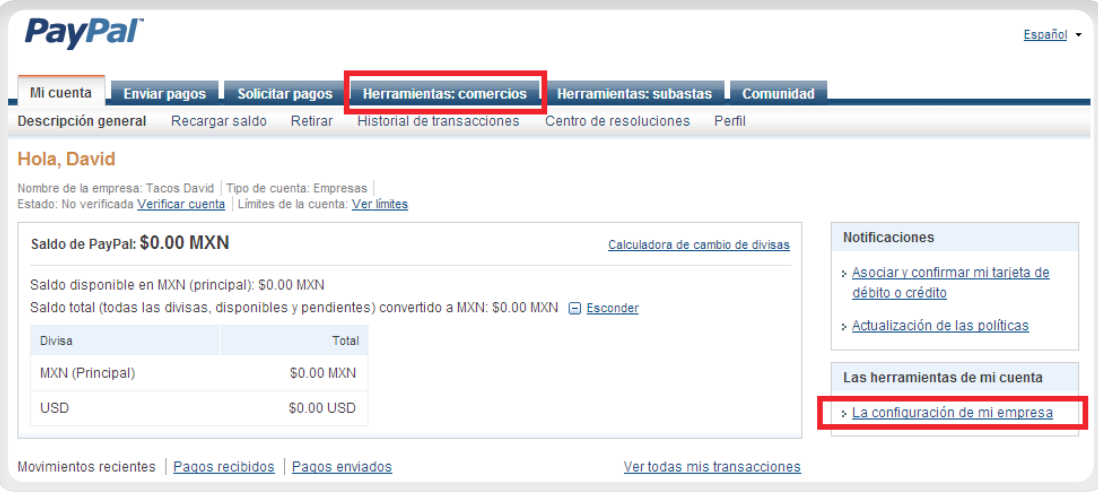

#### 3. Página "La configuración de mi empresa"

Haga clic en el botón *Iniciar* que aparece en la sección "Configurar mi solución de pagos", para ir a la página de configuración.

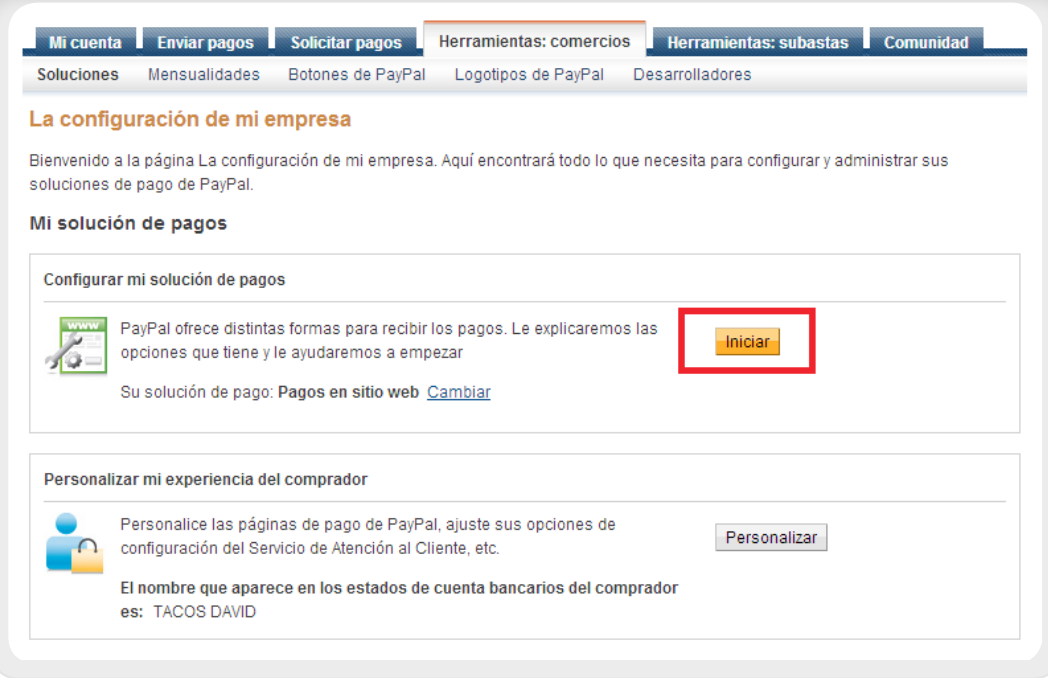

#### 4. Página "Configurar mi solución de pago"

Haga clic en la imagen del botón "Compre ahora" para llegar a la página "Crear un botón de pago de PayPal".

#### Configurar mi solución de pago Integrar Pagos Web Estándar ¿Trabaja con un integrador? Si su respuesta es "Sí". le recomendamos que añada otro usuario a su cuenta PayPal. Su integrador podrá entonces iniciar sesión para ajustar la configuración durante la integración. Realice una selección entre tres opciones sencillas para aceptar pagos con Pagos Web Estándar Cree botones de pago Carritos de terceros Integración personalizada Podrá comenzar a aceptar pagos en varios minutos y no es necesario tener conocimientos de programación. Elija el botón de pago más adecuado para usted. Añadir al carro **Compre ahora Donar** Comprar ahora Añadir al carro Donar

#### 5. Cree un botón de pago de PayPal"

En la página "Crear un botón de pago de PayPal" llene los campos obligatorios:

> 5.1 Tipo de botón 5.2 Nombre del artículo 5.3 Precio y Divisa

Los demás son campos opcionales. Si desea más información sobre estos campos opción, en el sitio encontrará información detallada. De lo contrario, pueden quedarse vacíos o con sus valores predeterminados.

Haga clic en "Crear botón" y abrirá la página donde encontrará el código del botón.

#### Crear un botón de pago de PayPal

Cree botones de pago para su sitio Web a continuación. El diseñador de botones no coloca el código de botón automáticamente en el sitio Web, pero podrá copiarlo y pegarlo fácilmente en el código HTML del sitio Web.

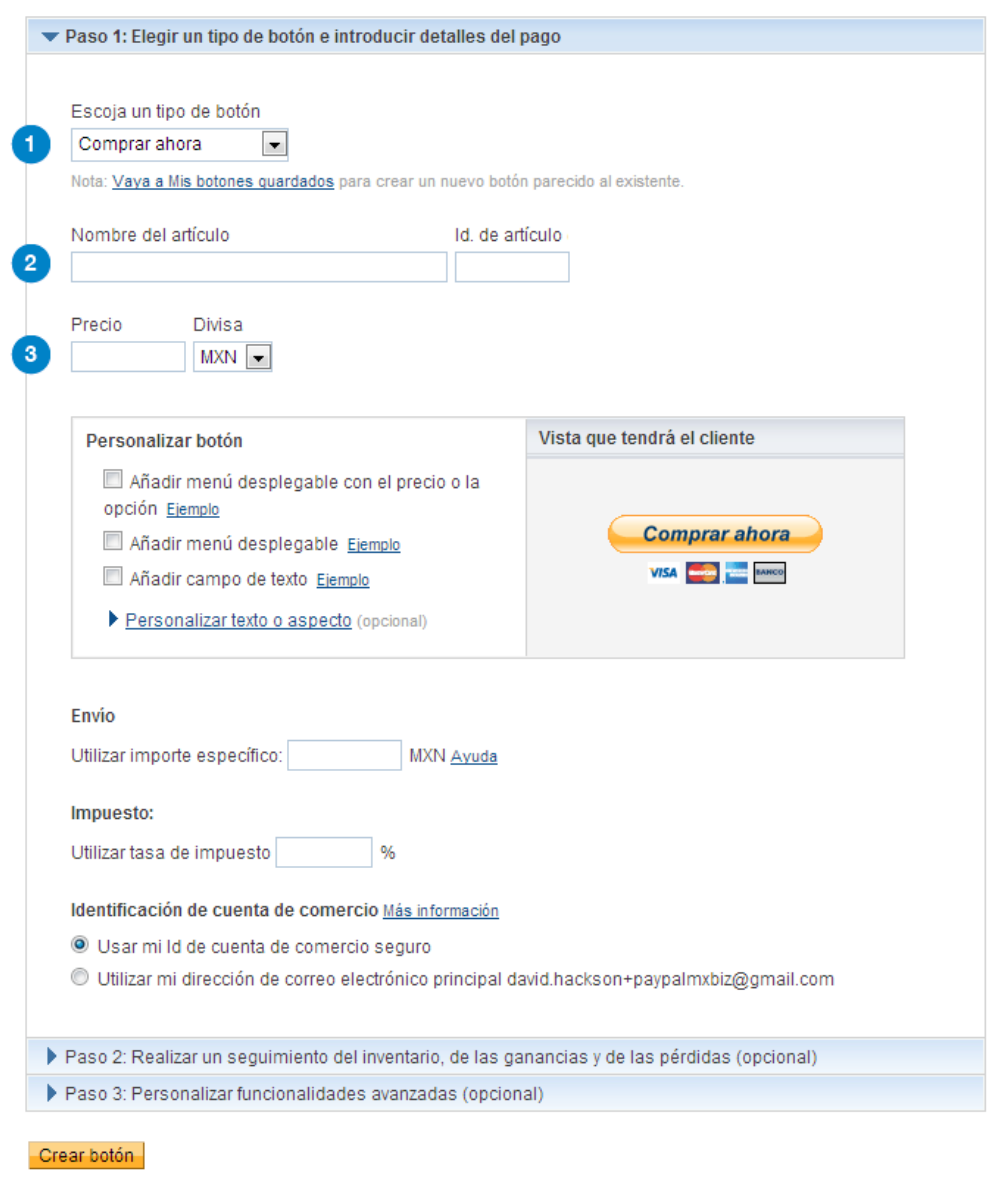

### PASO 2: INSERTAR EL CÓDIGO DEL BOTÓN EN SU SITIO WEB

#### 6. Página "código del botón"

Ya tiene todo lo que necesita para que los clientes puedan pagarle ya sea a través de correos electrónicos, su sitio Web, página de Facebook u otras modalidade.

Puede usar una de tres formas para insertar el código:

- 6.1 Sitio Web Añada un botón de pago usando HMTL
- 6.2 Correo Electrónico Añada una dirección web (URL) de pago
- 6.3 Alternativa Añada el botón de pago sin usar HTML

#### 6.1 Sitio Web – Añada un botón de pago usando HTML

En la pestaña "Sito Web" encontrará el código HTML para su botón. (Imagen 6.1)

Sombree, corte, y pegue el código en su sitio Web. El código HTML incluye la imagen del botón que enlaza a la página de pago de PayPal en la que sus clientes podrán pagarle con sus cuentas PayPal o sus tarjetas de crédito.

#### Está viendo el código del botón

- 1. Haga clic en Seleccionar código para seleccionar todo el código del botón.
- 2. Copie el código (CTRL+C para Windows, CMD+C para Mac, o haga clic con el botón derecho y seleccione Copiar).
- 3. Pegue el código (CTRL+V para Windows, CMD+V para Mac, o haga clic con el botón derecho y seleccione Pegar).

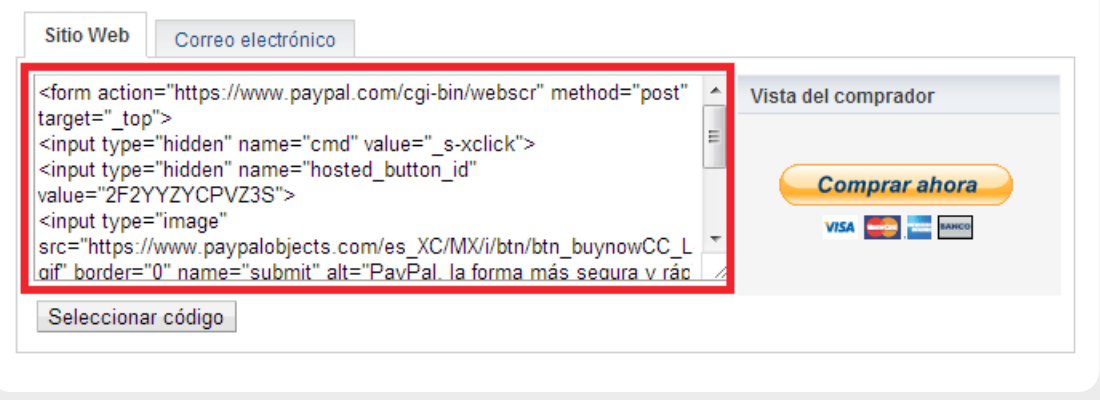

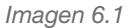

#### 6.2 Correo Electrónico – Añada un enlace (URL) de pago

En la pestaña "Email", encontrará una dirección Web (URL) con la que podrá crear un enlace. (Imagen 6.2)

#### Está viendo el código del botón

- 1. Haga clic en Seleccionar código para seleccionar todo el código del botón.
- 2. Copie el código (CTRL+C para Windows, CMD+C para Mac, o haga clic con el botón derecho y seleccione Copiar).
- 3. Pegue el código (CTRL+V para Windows, CMD+V para Mac, o haga clic con el botón derecho y seleccione Pegar).

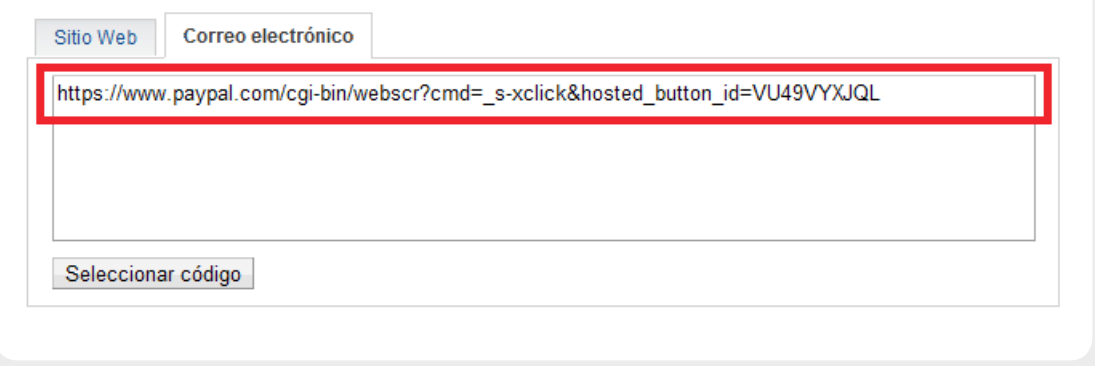

*Imagen 6.2*

Simplemente corte y peque esta dirección web (URL) en cualquier email y ¡listo!

La URL dirigirá a sus clientes a su sitio Web cuando ellos le hagan clic y así podrán pagarle con su cuenta PayPal o sus tarjetas de crédito.

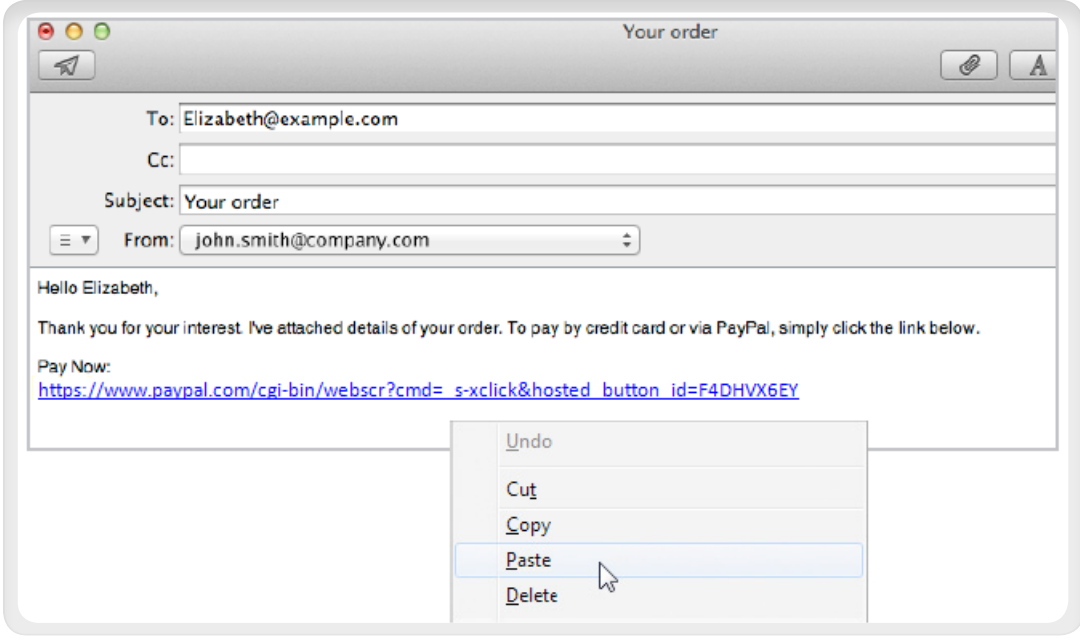

#### 6.3 Alternativa – Añada el botón de pago sin usar HTML

Si usted prefiere evitar usar HTML o está usando alguna plataforma (Facebook, WordPress, u otra) que no le permite insertar HTML, existe una forma en la cual puede insertar botones sin usar código.

#### **OBSERVE**

Fíjese en el código HTML de la imagen 6.1. Notará que éste básicamente contiene dos cosas:

1. La dirección web de la imagen del botón "Comprar Ahora" "https://www.paypal.com/es\_ES/i/btn/btn\_buynow\_LG.gif"

2. Una dirección web que llevará a sus clientes a la página de pago de PayPal, donde podrán efectuar el pago con su cuenta PayPal o con tarjetas de crédito. La dirección lucirá como la URL a continuación pero con la información suya:

"https://www.paypal.com/cgi-bin/webscr…\_s-xclick,…button\_id… value=MJBH369EPR"

Note que la dirección web que se presenta en el código HTML es la misma que aparece en la pestaña de correo electrónico en la imagen 6.2.

#### PROCESO

Paso 1: seleccione la imagen de botón que quiere usar.

Paso 2: inserte el botón en su sitio web.

Paso 3: conecte el botón de PayPal con la URL que aparece en la pestaña de email.

#### Paso 1. Seleccione la imagen de botón que quiere usar

Cuando usted creó su botón, seleccionó cierto tipo de botón ("Comprar Ahora", "Pague Ahora" "Done" "Añadir" etc.). Puede encontrar diferentes versiones de las imágenes de esos botones y descargarlas en el sitio de PayPal en https://ppmts.custhelp.com/app/answers/detail/a\_id/634. Por ejemplo, usted pude seleccionar el botón "Comprar ahora" tamaño grande:

**Comprar ahora** 

#### https://www.paypal.com/es\_ES/i/btn/btn\_buynow\_LG.gif

#### Paso 2. Inserte el botón en su sitio web

El administrador de su sitio web provee maneras fáciles para insertar imágenes. Estos botones de PayPal son simplemente gráficos y por lo tanto, puede insertarlos usando el mismo proceso que utiliza para cualquier otra imagen.

#### Paso 3. Conecte el botón de PayPal con la URL que aparece en la pestaña de correo electrónico

Cada imagen que usted inserta en un sitio Web puede ir atada a un enlace que lleve al usuario a una dirección web cuando lo presione. Por lo tanto, todo lo que necesita hacer es conectar la URL de la pestaña de correo electrónico (Imagen 6.2) a la imagen que está cargando.

#### ¡Ha terminado!

Logró insertar su botón de "Comprar ahora" de PayPal en su sitio Web sin necesidad de usar HTML.

### APÉNDICE A. PÁGINA DE PAGO DE PAYPAL

Cuando sus clientes opriman los botones de pago de PayPal, serán llevados a la página de PayPal donde podrán pagar con tarjeta de crédito o con PayPal. La imagen a continuación muestra como luce la página de pago para los botones de "Comprar ahora" y "Pagar ahora".

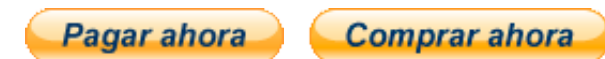

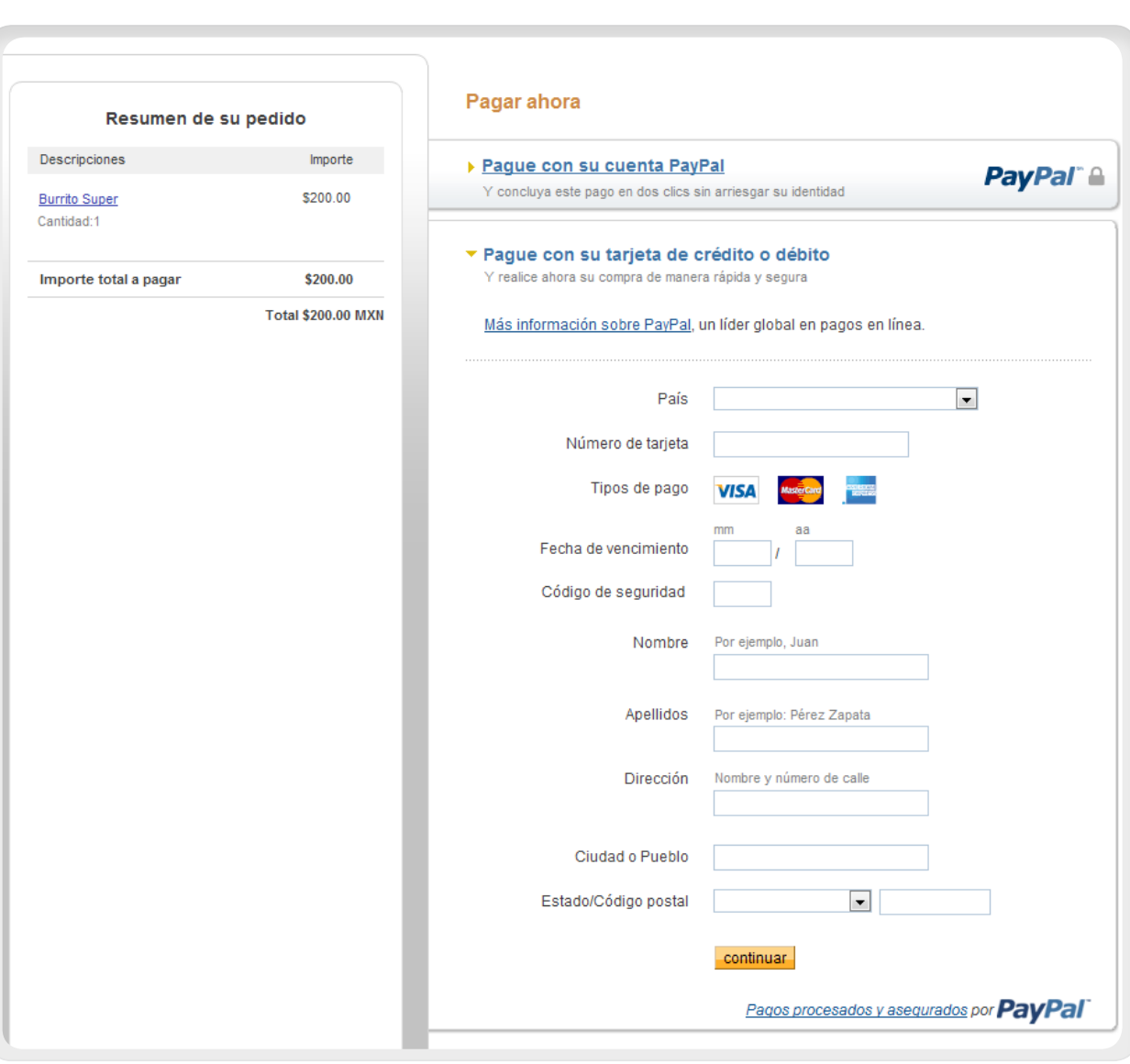

*Pagina de pagos para los botones de "Comprar Ahora" y "Pagar Ahora"*